### **USER MANUAL**

# Speechitouch Interactive Display InfraRed K-007

Models:

ST-65-UHD-AND-K-007 ST-75-UHD-AND-K-007 ST-86-UHD-AND-K-007

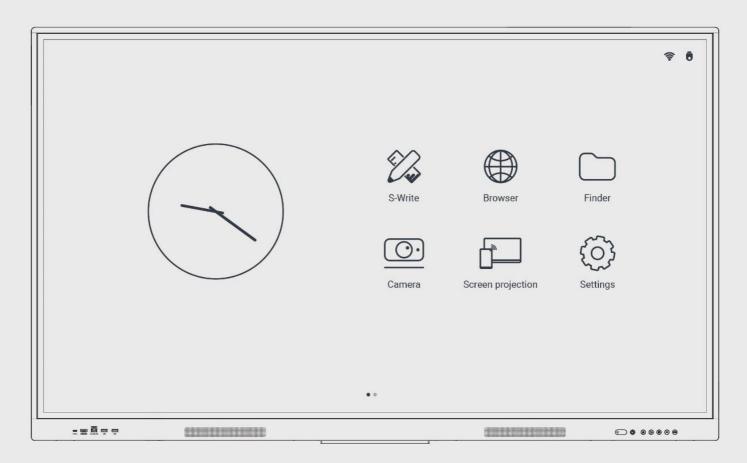

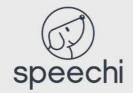

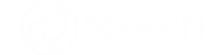

### **Contents**

| 1. | Introduction           |                                                                      | 4        |
|----|------------------------|----------------------------------------------------------------------|----------|
|    | 1.1.                   | Foreword                                                             | 4        |
|    | 1.2.                   | Safety Warning                                                       | 4        |
|    | 1.3.                   | Precautions                                                          | 5        |
|    | 1.4.                   | Product features                                                     | 5        |
| 2. | Installing the display |                                                                      | 6        |
|    | 2.1.                   | Accessories                                                          | 6        |
|    | 2.2.                   | Wall Mount                                                           | 6        |
|    | 2.3.                   | Port connection                                                      | 7        |
| 3. | Control instructions   |                                                                      | 10       |
|    | 3.1.                   | Front of display                                                     | 10       |
|    |                        | Remote Control                                                       | 11       |
|    |                        | Precautions for use of remote control     Keys on the remote control | 11<br>11 |
| 4. | Bas                    | sic Operations                                                       | 12       |
|    | 4.1.                   | Startup/Shutdown                                                     | 12       |
|    | 4.2.                   | Sidebar Setting                                                      | 12       |
|    | 4.3.                   | Signal source switching                                              | 13       |
|    | 4.4.                   | Source settings                                                      | 14       |
|    | 4.5.                   | Sound mode                                                           | 14       |
|    | 4.6.                   | Network and Connection                                               | 14       |
|    | 4.7.                   | Volume and Display                                                   | 16       |
|    | 4.8.                   | Wallpaper                                                            | 16       |
|    | 4.9.                   | Date and Time                                                        | 17       |

|    | 4.10. Language and Input Method | 17 |
|----|---------------------------------|----|
|    | 4.11. Power settings            | 18 |
|    | 4.12. Security settings         | 18 |
|    | 4.13. Other                     | 19 |
|    | 4.14. About                     | 19 |
|    | 4.15. Utilities                 | 20 |
|    | 4.16. Screen drop-down          | 20 |
|    | 4.17. Multitask Manager         | 21 |
|    | 4.18. File Manager              | 21 |
|    | 4.19. Homepage                  | 22 |
| 5. | Whiteboard Software             | 23 |
| 6. | Technical parameters            | 24 |
|    | 6.1. Trouble shooting           | 24 |

### 1. Introduction

#### 1.1. Foreword

- Please read this Manual carefully before using the product!
- Do not attempt to disassemble the product. If the product does not work, please contact us or our dealer in your area.

Thanks for purchasing our LCD electronic whiteboard.

Please carefully read all accompanying documents before installing and using this product, as failure to operate according to the manual, or misoperation attributable to wrong understanding or other reasons, may result in electric shock, fire or other hazards.

Pictures provided in this manual are for reference only. In case any picture deviates from the actual product, the latter shall prevail. To provide better services, we reserve the right to improve and modify this manual without further notice. Please keep this manual properly for future reference.

#### 1.2. Safety Warning

- Use only the power supply and voltage indicated on the label.
- A three-prong power cord is included. Confirm that the ground terminal of the wall outlet is well
  grounded before installation. Route the power cord away from passageways to avoid treading:
  also keep away from areas where the power cord may get pressed.
- Do not overload the power outlet, and use a certified power outlet.
- In case of thunderstorms, please pull out the power plug and network cable and disconnect the product from the antenna to avoid damage.
- If it is to be left unused for a long period of time, please power it off and pull out the power plug.
- In case of any abnormal sound or smell, please power it off and pull out the power plug. If necessary, stop using it and contact the maintenance personnel as soon as possible.
- Keep away from flammable and explosive materials (e.g., candle, electric stove, bulb).
- Be careful to prevent any liquid or metal objects from entering into the product; if so, stop using it immediately and contact the maintenance personnel.
- When it is moved from a low-temperature environment to a warm area, condensate may form inside it. In such case, the product should be placed still for at least 24h prior to restart to air-dry the condensate.
- Handle it with at least two persons; avoid impact and pay special attention to the display screen during the transfer.
- To avoid injury, please install the base according to the instructions, and then place the product on an even and steady ground; or, if the base is not installed, the product should be firmly fixed to a wall according to the wall-mount bracket installation instructions.
- Do not place the product in any environment:
  - o To direct sunlight, moisture, high/low temperature, or dust.
  - To poor ventilation or an enclosed environment.
  - o To where any flammable or explosive material is present.
  - o To where any combustible or corrosive gas is present.
- In order to avoid the risk of explosion, do not expose the batteries to sunlight, fire or high temperature.

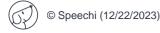

#### 1.3. Precautions

- Do not attempt to disassemble/assemble this product as you may get exposed to dangerous voltage or other hazards. If necessary, please contact the maintenance personnel.
- If the product is dirty, first disconnect the power plug, then dampen the cloth with water and wipe with the slightly wet cloth. Do not apply force while wiping the display screen as it may scratch the screen. Do not wipe with such solvents as alcohol, gasoline, acid, alkali, detergent, volatile oil and diluents since these solvents may damage the product.
- Condensate may appear inside the screen in high humidity, and this is a normal phenomenon as
  generally temperature difference between the external and internal glass surfaces may lead to
  water droplets on the internal glass surface. Such water droplets will disappear automatically after
  24h of normal use. Please rest assured to use the product.
- Do not insert any sharp or metal object into the vent or touch the signal connector with any sharp or metal object; otherwise short circuit or electric shock can be caused.
- Do not exert pressure on the LCD screen as it is made of glass.
- Do not place the product on an unsteady trolley, shelf or table; otherwise it may turn over. Move the product carefully when it is on a trolley. Emergency stop, excessive force or uneven ground can result in tipping over of the trolley and the product.
- Openings on the product are designed for heat dissipation to ensure good performance. Vent holes should not be covered with objects such as newspaper, tablecloth and curtain as they may impede ventilation.
- Do not allow a still picture or an active picture containing stationary text or icon to remain on the screen for too long because this will leave a "ghost image" on the screen, and it will not disappear long after shutdown.

#### 1.4. Product features

This product uses HD LED-backlit panel, IR and multi-touch technologies. Equipped with a writing software, it is convenient, highly interactive, safe and environmentally friendly.

#### High interconnectivity (optional)

This product can connect to other devices. It allows wireless connection with PCs, PADs and mobile phones, realizing wireless transmission of documents, wireless push of videos and wireless screen cast.

#### Extraordinary Display

This product uses a high-quality HD LCD panel featuring original display color, vivid pictures, uniform display, no flickering, and quick response. You can enjoy HD pictures from different angles.

#### • Accurate Touch Control

This product incorporates the advanced touch technology featuring quick response, high positioning accuracy, strong environmental adaptability, accurate operation, etc. No stylus is needed; you can operate with your hand by clicking, dragging and other actions.

#### Highly Interactive

This product is preinstalled with a professional writing software. It provides multiple types of pens, drawing tools and other functions, and you can write and move the contents as you like.

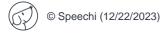

# 2. Installing the display

#### 2.1. Accessories

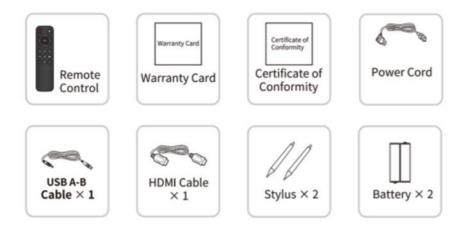

#### 2.2. Wall Mount

#### **Precautions for installation**

- For installation of the wall-mount bracket, at least two professional workers are required; you should not attempt to install it, otherwise injury may result.
- During installation, assistance from professional workers is needed to designate the
  installation also, measures should be taken to make sure it can bear certain amount of
  external force. Make sure the bracket is installed onto a firm wall rather than plaster board or
  other surface which cannot provide strong support.
- This product should be installed on a vertical plane, not on an oblique plane; also, it should
  not be installed with the front facing upwards; otherwise falloff of the product or personal injury
  may be caused.
- To avoid damage of the product or injury, keep the bracket out of the reach of children.
- The installation is shown in the figure below; ventilation space should be kept around the product.

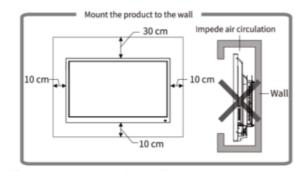

For specific installation steps, see the wall mount instructions.

#### 2.3. Port connection

The port connection instructions are provided below. The listed port types are for reference only, and do not cover all ports on this product.

#### Power Port

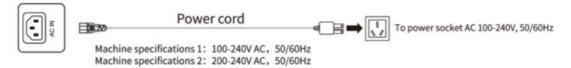

The specifications of the power supply are determined by the power board in use.

#### • Signal input ports

USB port

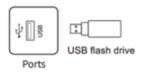

- 1. The native interface is USB 2.0/3.0. The output current of USB 2.0 port is 500mA, and that of USB 3.0 port is 900mA.
- 2. This product is connected with wireless keyboard and mouse. In case of stuck operation or slow response, change the wireless receiver to another USB port, or use the USB extension cable to connect the wireless receiver, thus to enlarge the reception range.
- 3. Some nonstandard USB devices may be unrecognizable, please use standard USB devices.
- 4. For upgrading software with a flash drive, please use a USB 2.0 flash drive.

#### - Touch-USB port

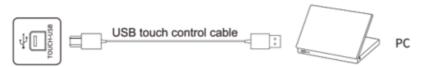

- 1. When the TOUCH USB port is connected to the same device with the signal source, the external device can be operated by the TOUCH function.
- 2. There are multiple rear TOUCH-USB ports, HDMI1 > TOUCH1, HDMI2 > TOUCH2, DP > TOUCH3.

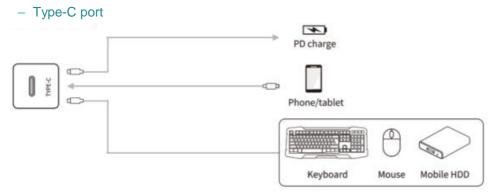

- 1. This interface is Type-C port, which can support PD power supply (Max up to 5V, 3A), DP signal display (connect to Type-C display devices, such as mobile phone, tablet and so on) and high speed USB date transmission.
- 2. To ensure stable and reliable use, please match with certified standard wire.
- 3. The simplified motherboard does not support DP signal display.

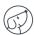

#### - HDMI-IN port

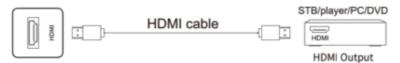

The maximum resolution supported by HDMI port is 4K@60HZ, please see the section of technical parameters for the detailed signal formats. When 4K@60HZ signals are played, the EDID version in the OSD menu should be switched to EDID2.0.

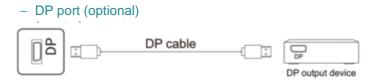

The maximum resolution supported by DP port is 4K@60HZ. The signal quality depends on length and quality of the DP cable, so please use the recommended cables or those of famous brands on market.

- Signal output ports
  - HDMI-OUT port (optional)

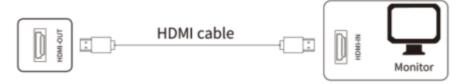

The HDMI-OUT port can output Audio & Video signals to the HDMI-IN port of the second product, the second product can replay the Audio & Video signals to the third product, so on and so forth. The maximum relaying amount depends on quality and length of the HDMI cable, so it suggests using the cables provided by us.

- Audio ports
  - Optical fiber port

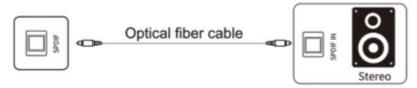

This port can output audio signals of this product to speakers with a SPDIF-IN port.

#### - MIC port

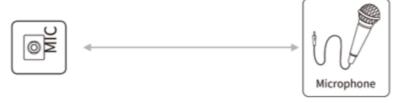

MIC port can be connected to microphone.

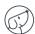

#### - AUDIO-OUT port

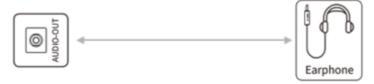

Audio-OUT port can be connected with a headset or an external speaker.

- Internet port
  - LAN port

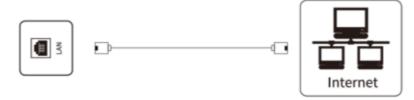

This interface is the network of control board, which can support the connection of wired network under Android, and can support 10M/100M/1000M adaptive; 10M/100M/1000M is supported under Android. 10M/100M/1000M is supported under OPS or another LAN port when providing network to other devices. When connect each of the LAN port, and setting to connect the internet, OPS and another LAN port can also connect the internet too, only setting IP acquisition automatically.

Note: The Simplified Motherboard network supports only 10M/100M.

- Control port
  - RS232

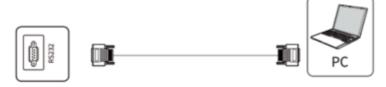

RS232-IN port is connected to the PC; the product is operated via the PC.

Note: Please take the actual model interface as the criterion. Different models of equipment contain different types of interface.

# 3. Control instructions

#### 3.1. Front of display

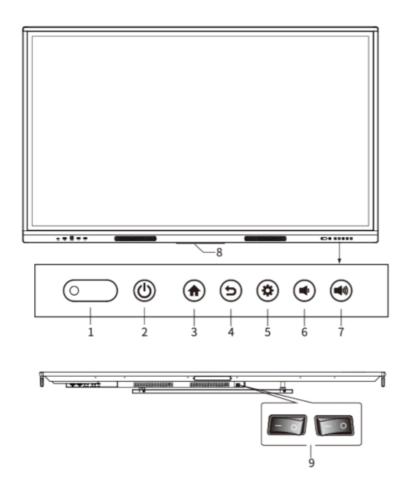

| N° | FUNCTION(S)                                                                          |
|----|--------------------------------------------------------------------------------------|
| 1  | Indicator light, remote control receiving window and light sensing receiving window. |
| 2  | Power button                                                                         |
| 3  | ⊕ Home button                                                                        |
| 4  | Returns button                                                                       |
| 5  | Set button                                                                           |
| 6  | Volume down button                                                                   |
| 7  | Volume up button                                                                     |
| 8  | Wi-Fi module support                                                                 |
| 9  | Switch button                                                                        |
|    |                                                                                      |

Note: Different models configuration appearance, please refer to the real object.

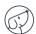

#### 3.2. Remote Control

#### 3.2.1. Precautions for use of remote control

- Aim the remote control at the remote receiver when using the remote control. Any object placed between the remote control and the remote receiver may disturb the operation. Protect the remote control from vibration. Do not expose the remote control to direct sunlight as heat may deform it.
- When the remote receiver is subject to direct sunlight or strong light, the remote control may
  malfunction. In such case, please change the angle of lighting or the product, or operate the
  remote control close to the remote receiver.
- Replace the batteries in case of low battery as it will reduce the range of the remote control. If the
  remote control is to be left unused for a long period of time or the batteries are depleted, please
  remove the batteries as battery leakage may damage the remote control. Do not use batteries of
  different types or mix a new battery with a used one. Always replace batteries in pair.
- Do not throw batteries into a fire or recharge or disassemble batteries. Do not recharge, short-circuit, disassemble/assemble, heat or burn any used batteries. Please dispose of waste batteries according to applicable environmental regulations. Do not expose batteries to any hot environment, like direct sunlight, over the fire.

#### 3.2.2. Keys on the remote control

Type A remote control

| KEY                 | FUNCTION(S)                                |
|---------------------|--------------------------------------------|
| Power o             | Switch between power-on and standby states |
| Source =            | Open/Close the signal source list          |
| Navigation keys     | Select or adjust menu options              |
| Ok                  | Confirm the operation                      |
| Menu ≡              | Show/Hide the main menu                    |
| Home û              | Display the Android home page              |
| Back <sup>⁺</sup> ⊐ | Return to the previous interface           |
| OPS                 | Switch to OPS source                       |
| Writing page 🗹      | Switch to the writing page                 |
| Snapshot 🖸          | Take a screenshot                          |
| Vol -               | Decrease the volume                        |
| Mute 🕸              | Enable/Disable sound                       |
| Vol +               | Increase the volume                        |

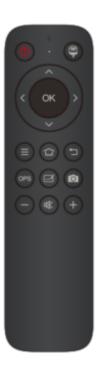

- 1. The picture is for reference only, subject to the actual remote control.
- 2. Functions of keys on the remote control may vary, subject to actual functions.

### 4. Basic Operations

#### 4.1. Startup/Shutdown

#### Startup/Shutdown

Use 100-240V AC as the power supply.

" $^{\circ}$ " on the panel and the remote control can be used to switch between power-on and standby states.  $^{\circ}$  on the rear panel has two ends. Press the "O" end to power off the product; press the "I" end to power it on.

#### Auto standby

In the Android main interface, whether there is signal input or not, the product will not enter the standby mode.

In the non-Android main interface, if there is no signal input within 15min, the product will automatically enter the standby mode.

#### Save before shutdown

Before shutdown, the product will save the picture and sound settings. Upon restart, these settings will be used.

#### OPS ON/OFF

If the product is installed with the OPS module and it is in OPS signal source, the OPS module will start automatically. If not, start it manually.

Before turning off the product, first use the touch function or mouse to turn off the OPS module from the Start menu. The Standby key on the panel or remote control can be used to turn off the product only after the OPS module completely shuts down. It is not allowed to press the Standby key or directly disconnect the power supply without turning off the OPS module as it will damage the OPS module.

When the OPS module enters the OFF state and no operation is performed on the PC for a long period of time, this product will enter standby. To use the module, just restart the product.

#### Note:

- 1. The specifications of the power supply are determined by the power board in use.
- 2. The OPS module is optional.

#### 4.2. Sidebar Setting

Press the sidebar shortcut key arrow, to tune out the sidebar menu and access different functions: return, homepage, OPS, source settings, all applications, comment, utilities, screen drop-down, multitask manager.

| ICON | NAME            | FUNCTION                        |
|------|-----------------|---------------------------------|
| •    | Return          | Return                          |
|      | Homepage        | Switch to Android homepage      |
|      | OPS             | Switch to OPS source            |
| •    | Source settings | Source settings, source preview |

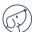

|   | All applications  | S-Write, File Manager, File Transfer, Browser, Specification, WPS, K-Share, Cloud disk                      |  |
|---|-------------------|----------------------------------------------------------------------------------------------------|--|
|   | Comment           | Open comment                                                                                                |  |
|   | Utilities         | Countdown day, Calculator, Vote, Screenshot, Screen recorder, Stopwatch, Touch lock, Spotlight, Touch sound |  |
|   | Screen drop-down  | Screen content moves down as a whole                                                                        |  |
| G | Multitask manager | View and manage background running processes                                                                |  |

#### 4.3. Signal source switching

You can use the remote control or touch function to switch the source by the following methods:

- Method 1: press the "Signal Source" key on the remote controller to call "Signal Source Menu", press the cursor key on the remote controller to select a signal source, press the "OK" key, and then the product will switch to the input signal source that you selected.
- Method 2: selected the sidebar menu, click the " icon, select the "Source Settings", and then the product will switch to the input signal source you select.

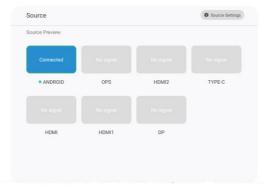

Note: Different configurations have different signal sources, subject to the actual signal source menu.

#### 4.4. Source settings

Select the sidebar menu, click the " icon and click the "Source Settings" menu above to set the Audio settings, Auto select source on connection, Auto select when no signal, Rename source, Source when power on, Source lock, No signal auto shutdown, Whiteboard settings, HDMI OUT, HDMI EDID, HDMI CEC.

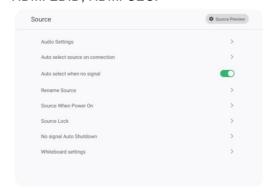

#### 4.5. Sound mode

Select the sidebar menu, click the " icon, click the "source settings" menu above. At this time, click the "Audio Settings" sub-option to adjust the Volume, Channel Balance, Bass and Treble.

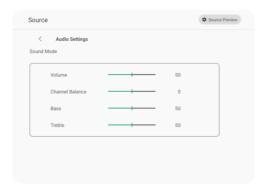

#### 4.6. Network and Connection

#### Wireless

- 1. Select sidebar menu > All applications > System Settings > Network and Connection > Wireless.
- 2. Turn on WIFI switch.
- 3. Select the network to be connected from Network List, enter the connecting password, and then success to connect the wireless network.
- 4. If there is no desired network in Network List, it can manually add a network.

#### Ethernet

- 1. Connect one end of the network cable to the network port of this machine before using wired network, and then connect the other end to a router.
- 2. Select sidebar menu > All applications > Network and Connection > Ethernet
- 3. Turn on connecting switch.
- 4. Select "Auto" in IP settings, and then the machine will automatically obtain an IP address and connect to network.

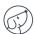

5. Select "Static" in IP settings, manually input IP address, gateway, network prefix length, DSN address, and then click "Finish" to connect to network.

Note: there are two network ports on this machine, either of which can be connected to wired network (choose one of them). When one network port is connected with a router, the other port can be connected with an external device. At this time, the Android system of this machine, OPS (Windows system only) and the external device form a LAN, which can be connected to network at the same time.

#### Hotspot

- 1. Select sidebar menu > All applications > System Settings > Network and Connection > Hotspot
- 2. Turn on hotspot switch.
- 3. Enter the hot spot name in the textbox, and the system defaulted name is "IWB" which is changeable into other name.
- 4. Select "Encrypt or not"
- 5. After encryption is selected, the system will automatically configure a password or it can also enter a password in the password box.
- 6. Click "OK" to save setting, and then this network can be found by other WIFI devices within the range when they search WIFI networks.

Note: please set the network password and complicate it as much as possible.

#### Bluetooth

- 1. Select sidebar menu > All applications > System Settings > Network and Connection > Bluetooth
- 2. Turn on Bluetooth switch.
- 3. Click "Search" to find the connected Bluetooth device.
- 4. Choose the Bluetooth device pair to connect.

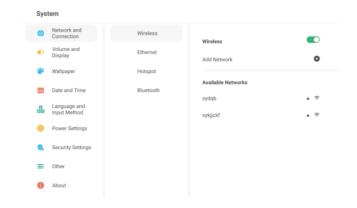

#### 4.7. Volume and Display

Select the sidebar menu, click the "icon to enter the "System Settings", click the "Volume and Display" menu, and you can set the USB Microphone, Wired Microphone.

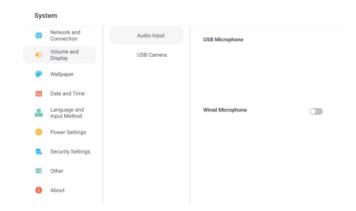

#### 4.8. Wallpaper

Select the sidebar menu, click the "wallpaper" icon to enter "System settings", and click the "Wallpaper" menu to add wallpaper.

Note: The format of wallpaper and Lock screen wallpaper should be PNG, and the resolution should be 1920\*1080 or 3840\*2160, but the file should not be to larger, so as not to import and affect the smooth operation of the system.

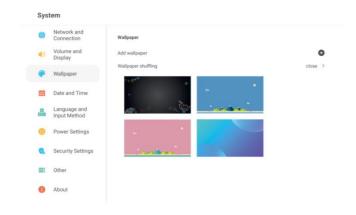

#### 4.9. Date and Time

Select the sidebar menu, click the " icon to enter the "System settings", and click the "Date and Time" menu to set the automatically determined date and time, and the manually determined the date and time.

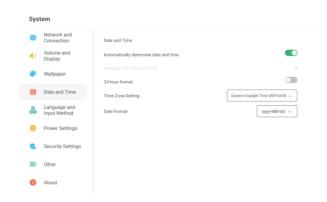

#### 4.10. Language and Input Method

Select the sidebar menu, click the "icon to enter the "System settings", and click the "Language and Input Method" submenu, you can select language and input method.

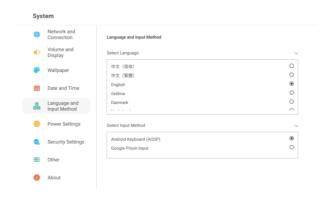

#### 4.11. Power settings

Select the sidebar menu, click the "icon to enter the "System settings", and click the "Power settings" menu to set the Power-on Mode, Power-on/-off by Alarm, Auto Wake up upon Source Connection.

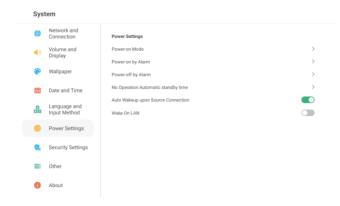

#### 4.12. Security settings

Select the sidebar menu, click the " icon to enter the "System settings", and click the "Security settings" menu to set the Close password, Pattern password and Digital password.

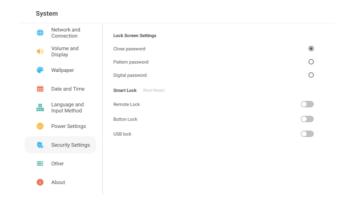

#### 4.13. Other

Select the sidebar menu, click the "icon to enter the "System settings", and click the "Other" menu to set the Float Bar, Smart screen protection.

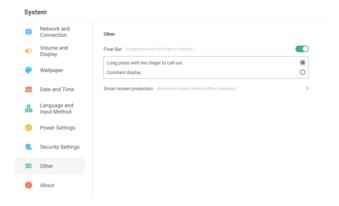

#### 4.14. About

Select the sidebar menu, click the "" icon to enter the "System settings", and click the "About" menu to view the Update, Device Name, Device Model, Serial number, Available Storage, Resolution, Android Version, System Version, Touch Frame Version and Touch Driver Version.

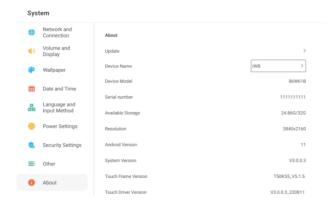

#### 4.15. Utilities

Select the sidebar menu, click the " icon to select Countdown Day, Calculator, Vote, Screenshot, Shot, Stopwatch, Touch Lock, Spotlight, Touch Sound.

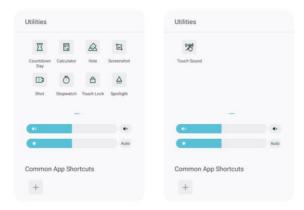

Note: The widgets system preset above are for reference only and are subject to change without prior notice.

#### 4.16. Screen drop-down

Select the sidebar menu and click the " icon, the screen moves down as a whole.

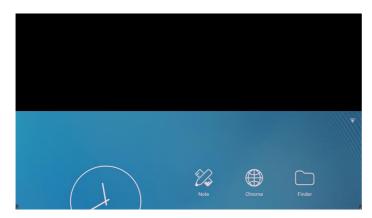

#### 4.17. Multitask Manager

Select the sidebar menu, click " icon to view and manage background running processes.

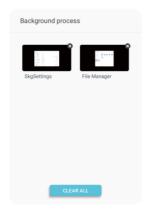

#### 4.18. File Manager

Go to the home page, click the "" icon to enter the "File Manager". The document manager supports the playing of images, videos, audio, etc. Long pressing can move, copy, delete selected document.

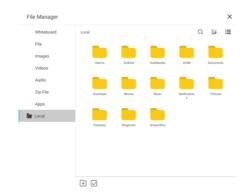

#### 4.19. Homepage

Find time, date, flash drive information, network information, hotspot information and shortcuts for whiteboard, file manager and browser on the home page. (Note: the homepage background and icons are subject to practical products.)

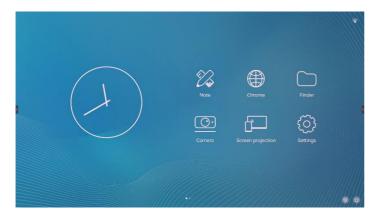

Special tips: User can install new application and the operations may vary. The operation methods detailed in this Manual are for reference only. User shall operate the machine according to the actual situation.

## 5. Whiteboard Software

The electronic whiteboard writing software contains background setting, brush setting, undo, restore, clear screen, save, import picture, QR code scanning and sharing and other functions. (Note: The writing software function will be updated in real time are subject to practical products.)

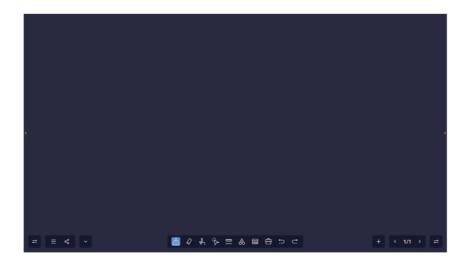

| ICON         | FUNCTION(S)                   |
|--------------|-------------------------------|
|              | Sidebar change left and right |
| <del>_</del> | Sidebal change left and right |
|              | Menu                          |
| ~            | Sharing                       |
| ~            | Hide bottom sidebar           |
| <u></u>      | Brush setting                 |
| Q            | Eraser                        |
| <b>%</b> □   | Single point/Multipoint       |
| P            | Lasso Move                    |
| 1—1          | Gauge ruler                   |
| $\triangle$  | Geometric figure              |
|              | Form                          |
| <del>-</del> | Hold-all                      |
| ₽            | Previous step                 |
| <b>Ċ</b> :   | Next step                     |
| +            | Add page                      |
| 1/1          | Current page                  |
| <            | Previous page                 |
| >            | Next page                     |
|              |                               |

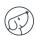

# 6. Technical parameters

#### Mode display HDMI

| N° | MODE   | RESOLUTION | REFRESH RATE |
|----|--------|------------|--------------|
| 1  |        | 720x480    | 70Hz         |
| 2  | <br>SD | 720x576    | 50Hz         |
| 3  |        | 1280x720   | 50Hz         |
| 4  |        | 1280x720   | 60Hz         |
| 5  |        | 1920x1080  | 50Hz         |
| 6  | — HD   | 1920x1080  | 60Hz         |
| 7  | — UD   | 3840x2160  | 30Hz         |
| 8  |        | 3840x2160  | 60Hz         |

#### 6.1. Trouble shooting

Special Tips: Please check the following table to see if it can help to find out the reason for the malfunction encountered before performing maintenance. When it still cannot remove the fault according to the operation of this instruction book completely, please contact the service center to conduct product maintenance.

| SYMPTOM                                                                                                    | POSSIBLE CAUSE                                                                                                    | SOLUTION                                                                                                    |
|----------------------------------------------------------------------------------------------------|----------------------------------------------------------------------------------------------------|----------------------------------------------------------------------------------------------------|
| The screen does not display anything; there is no sound, and the indicator does not come on.               | Looseness of power plug, power connection failure.                                                                        | Check if the power cord is properly connected.                                                                                                    |
| Pictures shown on the product have dotted line or stripe interference.                                     | Signal interference caused by automobile, neon light, electric hairdryer, etc.                                            | Try to find out the machine that affect the product, and then put them away from the product, or insert the power plug to another socket.                                       |
| Pictures shown on the PC are offset, do not cover the entire screen, go beyond the screen, or are blurred. | Improper adjustment     Wrong display mode                                                                                | <ol> <li>Use the auto adjustment function</li> <li>Enter "PC Screen Adjustment" to<br/>adjust the horizontal or vertical position.</li> <li>Use the recommended mode</li> </ol> |
| Short remote control distance, malfunction of remote control                                               | The remote control receiver of the product is blocked by some other object     Battery level of the remote control is low | Move the object to avoid blocking the remote receiver     Replace the battery                                                                                                   |

| The product gets stuck, crashes or cannot be operated | <ol> <li>Too many programs are running</li> <li>Normal operation of the product is disturbed by external environment (e.g. lightning, static electricity)</li> </ol> | Disconnect the product from power supply; wait for 1-2min and reconnect power supply; then restart the product. |
|-------------------------------------------------------|----------------------------------------------------------------------------------------------------|----------------------------------------------------------------------------------------------------|
| The touch is slow, it doesn't work                    | Too many programs are running                                                                                                    | Clean up a program that runs memory large or restart the product                                                |
| OPS can't be turned on, no display, no touch          | OPS has not been fixed well                                                                                                    | Reinstall the OPS computer                                                                                      |
| Touch excursion                                       | Caused by the computer's coordinate system, need to do some correction.                                                                                              | Enter the control panel to select correction processing                                                         |
| Invalid touch of the external computer                | The signal source is inconsistent with the                                                                                                    | Check and change the corresponding interface of the Touch-USB cable                                             |
|                                                       | corresponding interface of the Touch-USB cable.                                                                                                    | Change another shorter or better quality Touch-USB cable                                                        |
|                                                       | 2. The Touch-USB cable is too long or of low quality                                                                                                    | . ,                                                                                                    |

All contents and services obtained from the machine are owned by third parties and protected by copyright, patent, trademark and/or other intellectual property laws. These contents and services are only for your personal non-commercial purposes, which shall not be used in a way not authorized by the content owner or service provider.

Under no circumstance shall our Company be liable for any direct, indirect or unexpected losses or damages arising from your or any third party's access to any contents or services or any information or third-party software through this product. Third-party services may be subject to change, removal or discontinuation without prior notice. Our Company does not represent or warrant that some services or contents will remain accessible at any time.

Our Company will not be responsible for any service related to these contents and services, or assume any liability for customer service. For any question or service request about these contents and services, please directly contact the corresponding content or service provider.

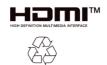

The terms HDMI, HDMI High-Definition Multimedia Interface, HDMI Trade Dress and the HDMI Logos are trademarks or registered trademarks of HDMI Licensing Administrator, Inc.

This Manual is provided for reference only. The functions of the actual product are subject to change without further notice.

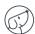

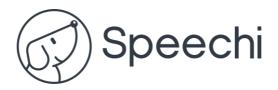